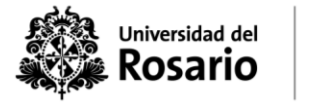

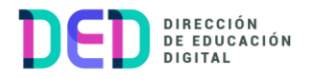

## **Hacer visible un encuentro sincrónico**

1. Clic sobre el encuentro sincrónico creado en el curso:

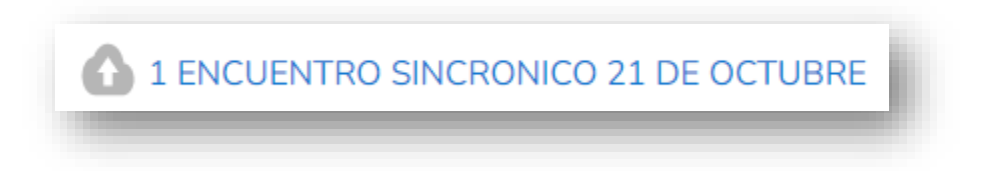

2. Dentro de Zoom, nos ubicamos en la pestaña "**Grabaciones en la nube**":

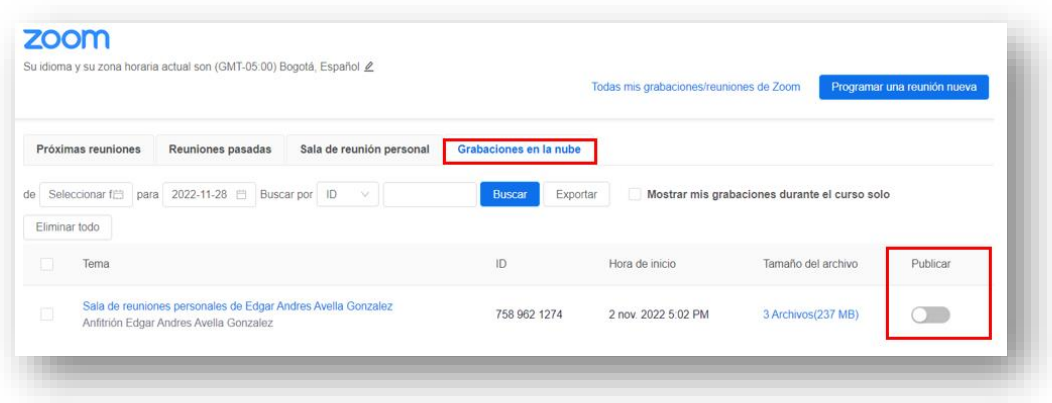

3. Clic e la opción "**Publicar**" para que los estudiantes puedan ver la grabación:

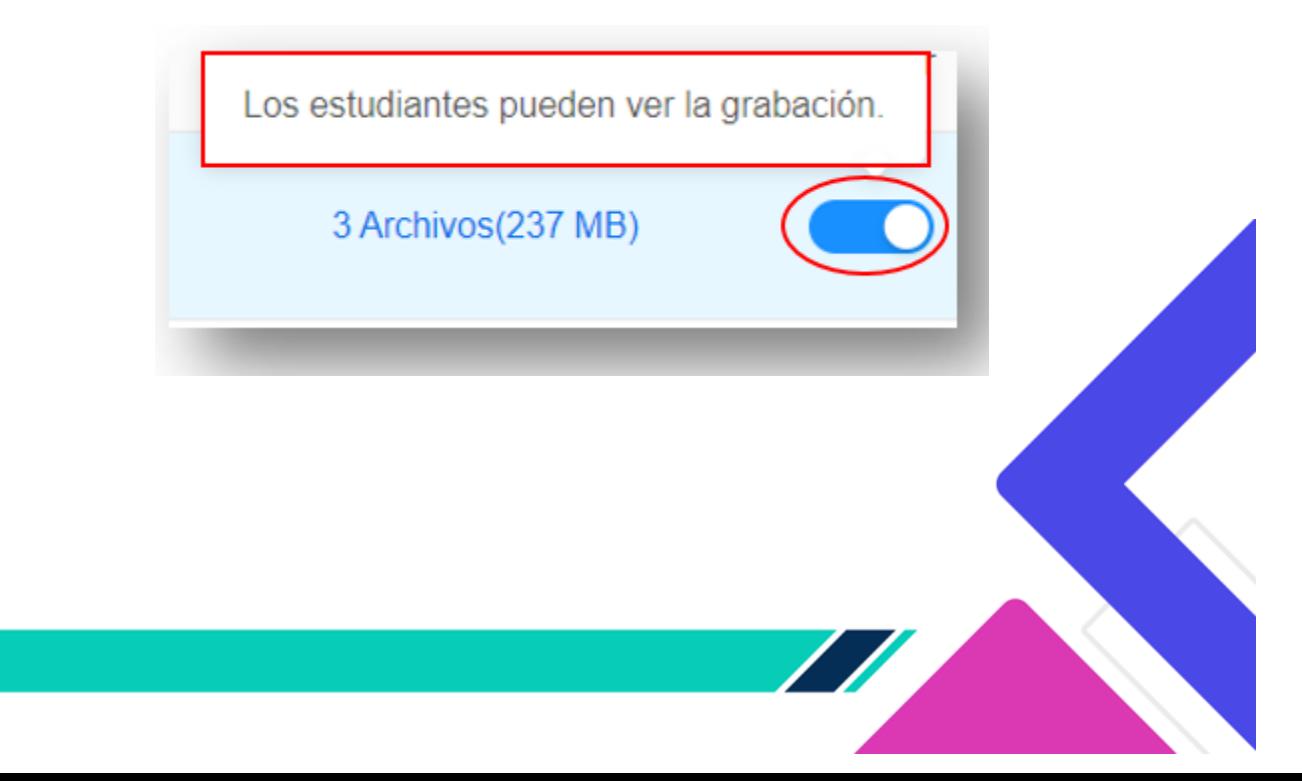

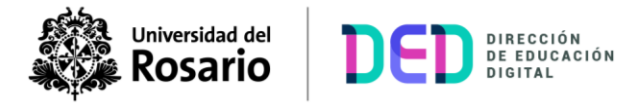

Nota: Las grabaciones pueden tener código de acceso, clic en "**Compartir**" para ver la contraseña:

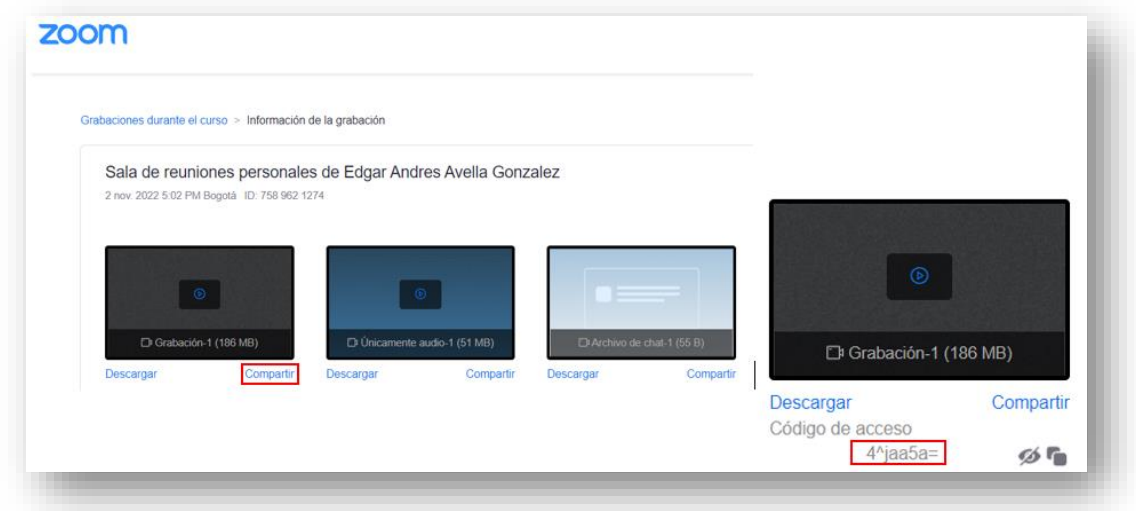

Es importante compartir el código de acceso para que los estudiantes puedan visualizar la grabación:

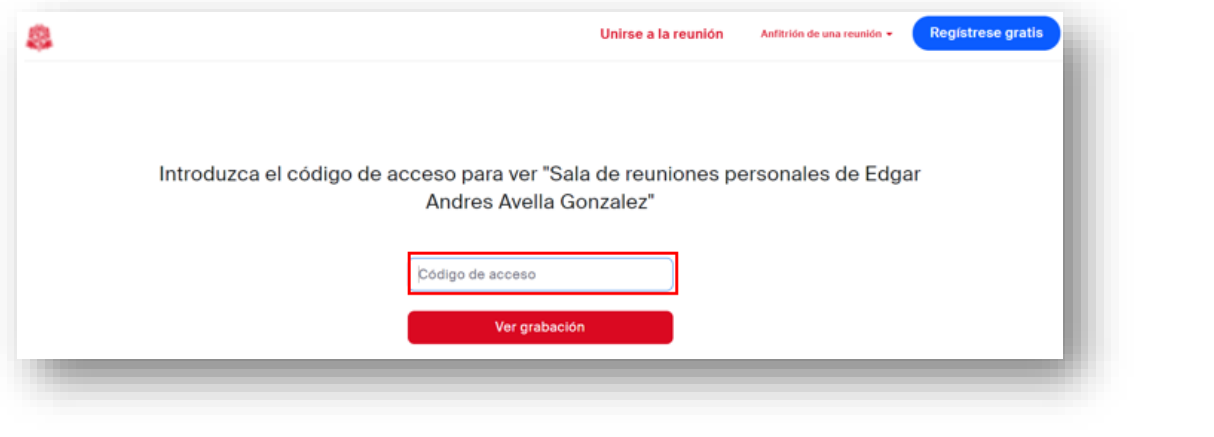